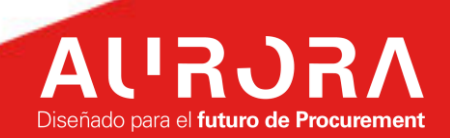

# **SIM PROVEEDORES**

# **INSTRUCTIVO DE USO**  様coupa

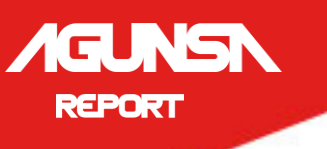

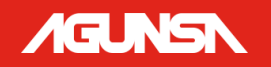

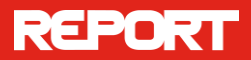

# Tabla de contenido

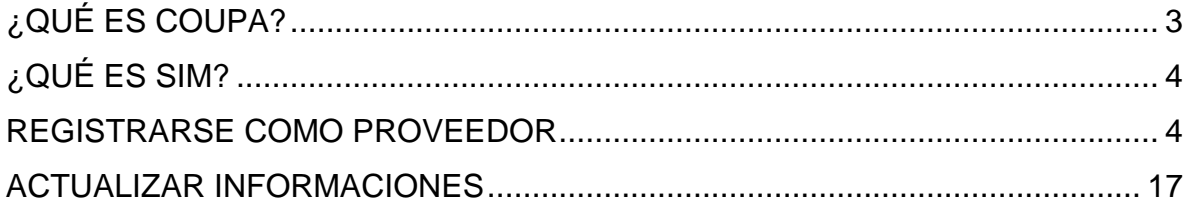

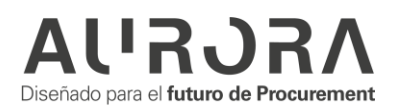

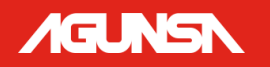

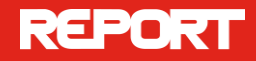

# <span id="page-2-0"></span>**¿QUÉ ES COUPA?**

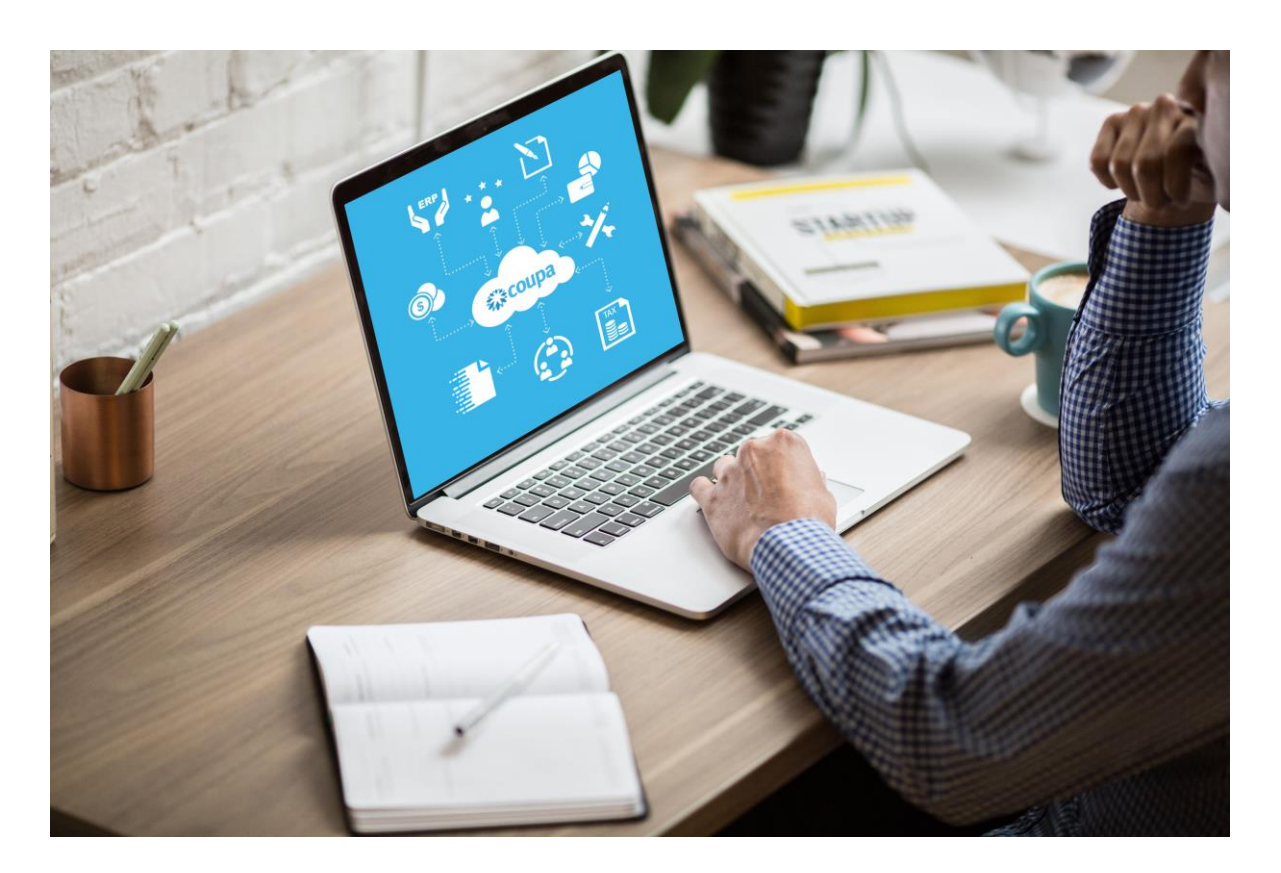

Es la solución de talla mundial seleccionada para Estandarizar el proceso de compras de AGUNSA y sus negocios, a través de esta plataforma tecnológica ganaremos visibilidad, control y eficiencia para la toma de decisiones.

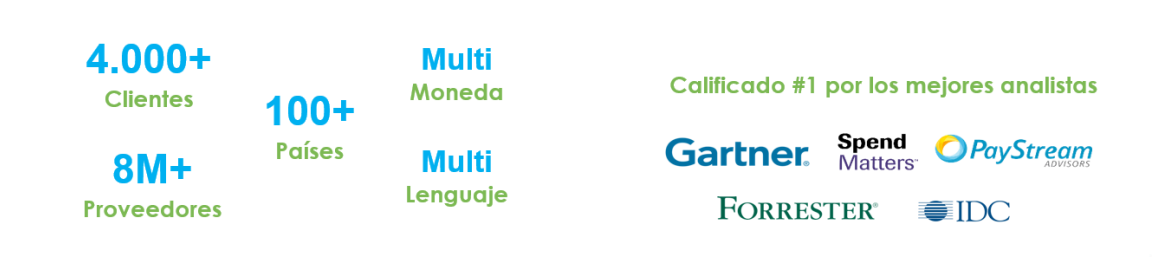

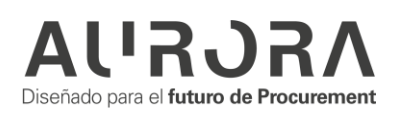

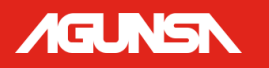

# <span id="page-3-0"></span>**¿QUÉ ES SIM?**

El *Supplier Information Management* (SIM) facilita la solicitud, la aprobación y el mantenimiento de la información de los proveedores, al mismo tiempo que mantiene todo sincronizado con su ERP.

SIM ayuda a todo tipo de empleados a administrar mejor la información de los proveedores. SIM agiliza la solicitud, aprobación y mantenimiento de información de proveedores, como información financiera, certificaciones de calidad o seguros e información de contacto. Mediante el uso de formularios, flujos de trabajo de aprobación, notificaciones e integración a sistemas financieros, SIM ayuda a garantizar:

- Los proveedores o servicios no examinados pasan por los canales de aprobación adecuados.
- La información para proveedores grandes y pequeños es precisa y actual.
- Visibilidad a certificaciones e información de contratos.
- A los proveedores se les paga a tiempo, lo que evita recargos por pagos atrasados y relaciones tensas con los proveedores.
- Se eliminan los múltiples canales de gestión de la información (por ejemplo, formularios en papel, correos electrónicos, llamadas telefónicas, hojas de cálculo).
- Participación de proveedores.
- Integración en dos pasos con su sistema ERP.
- Se mantienen datos precisos del proveedor y se obtienen los máximos ahorros.

## <span id="page-3-1"></span>**REGISTRARSE COMO PROVEEDOR**

El proveedor recibe una invitación por correo para registrarse en el Coupa Supplier Portal (CSP) y enviar las informaciones solicitadas.

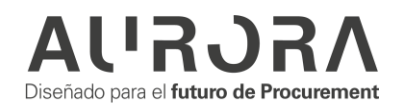

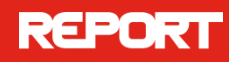

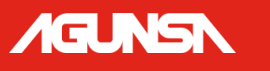

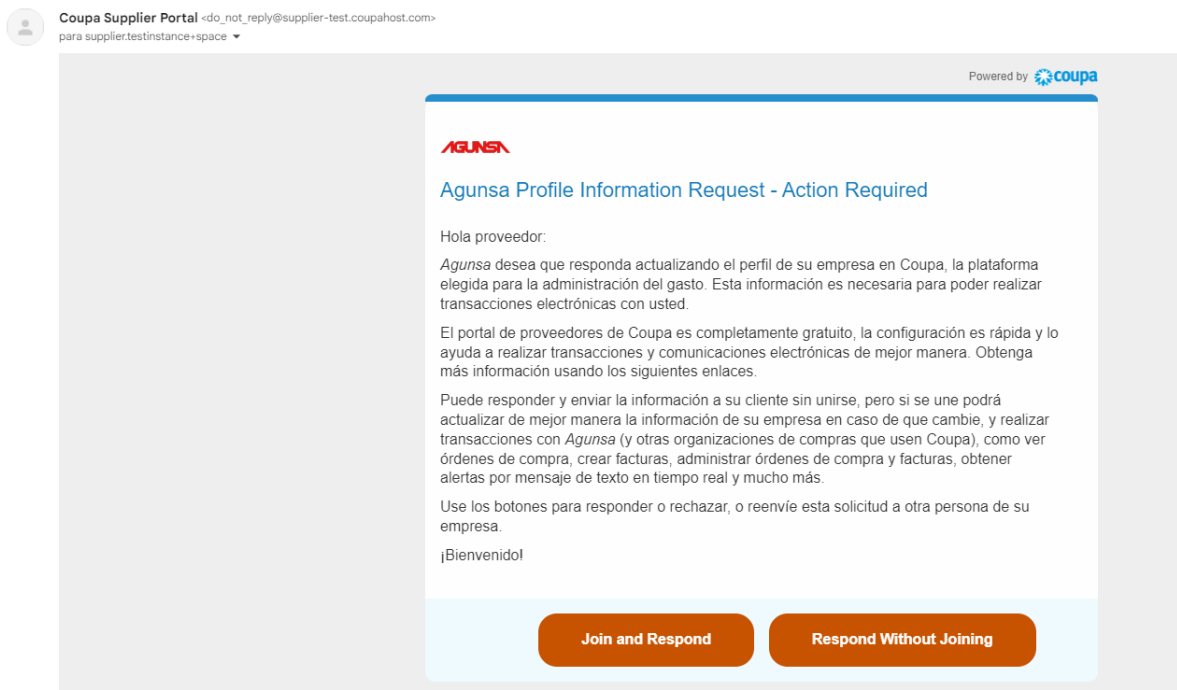

La recomendación es que el proveedor de clic en "Join and Respond" para iniciar su registro en el CSP, esto lo llevará a completar sus credenciales de acceso al CSP:

#### Crear una cuenta

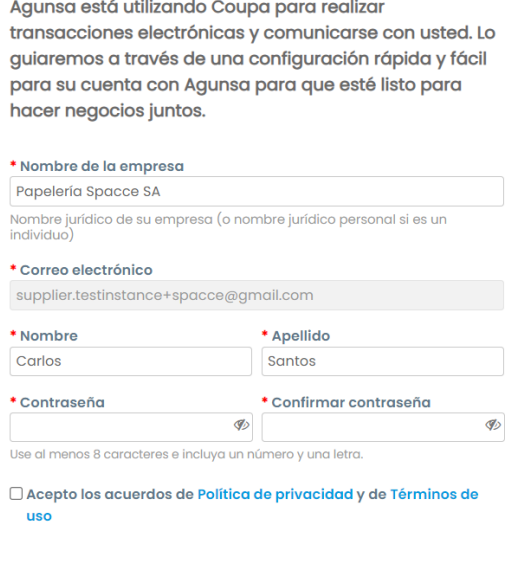

Crear una cuenta

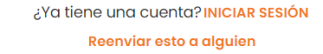

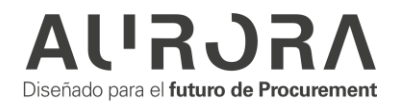

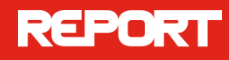

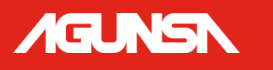

En seguida deberá confirmar informaciones básicas de su empresa:

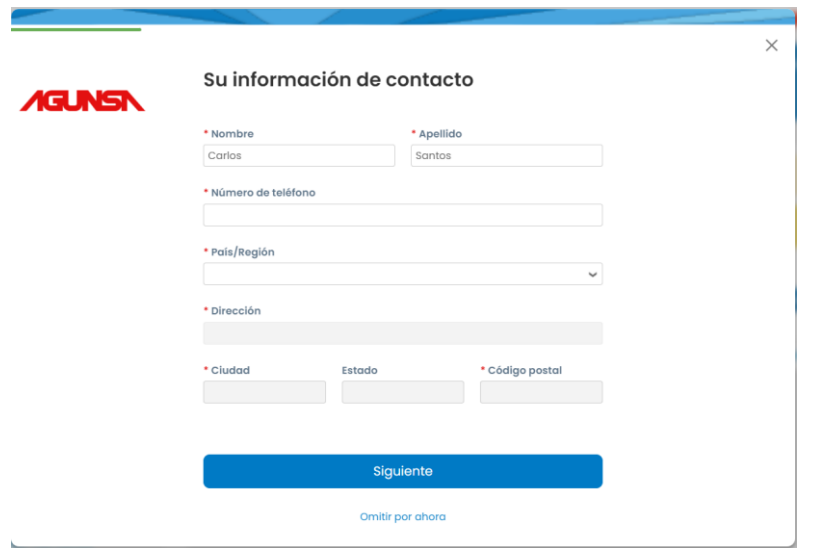

Completa las informaciones hasta la última etapa y haga clic en "Finalizar":

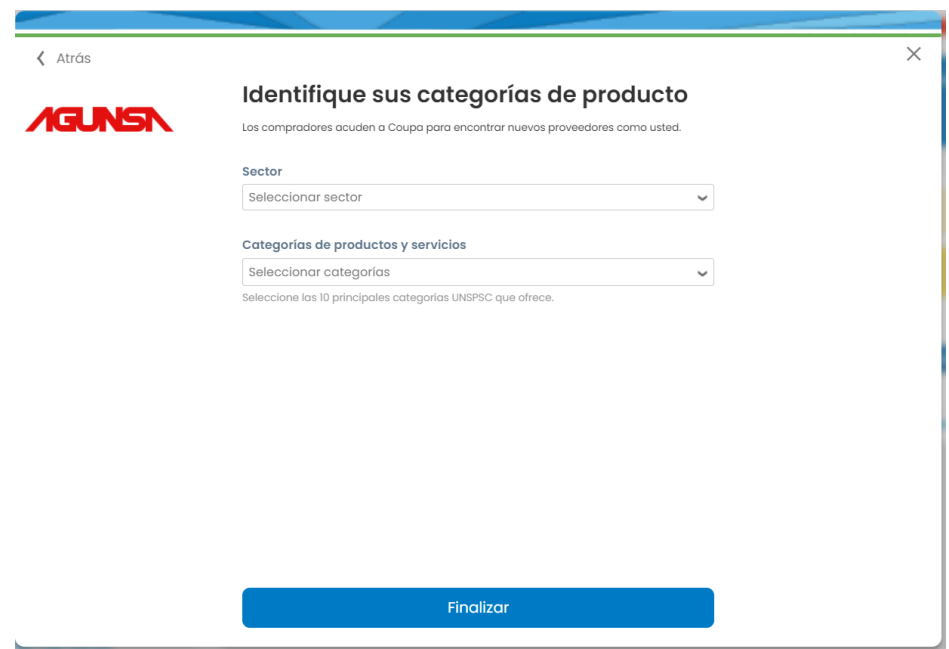

El proveedor hace su registro en el Coupa Supplier Portal inmediatamente podrás ver la notificación en la parte superior derecha y acceder al formulario con las informaciones solicitadas por AGUNSA.

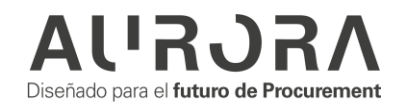

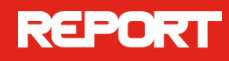

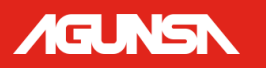

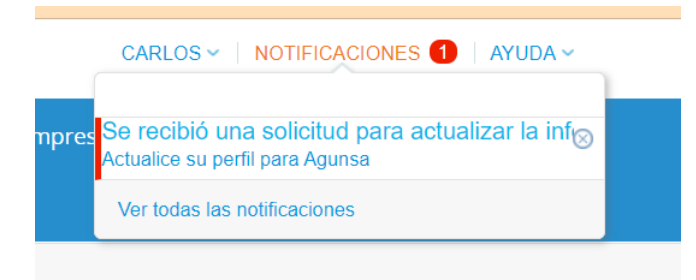

El proveedor encontrará campos para distintas informaciones**. Campos con asterisco rojo \*, son de llenado obligatorio.** 

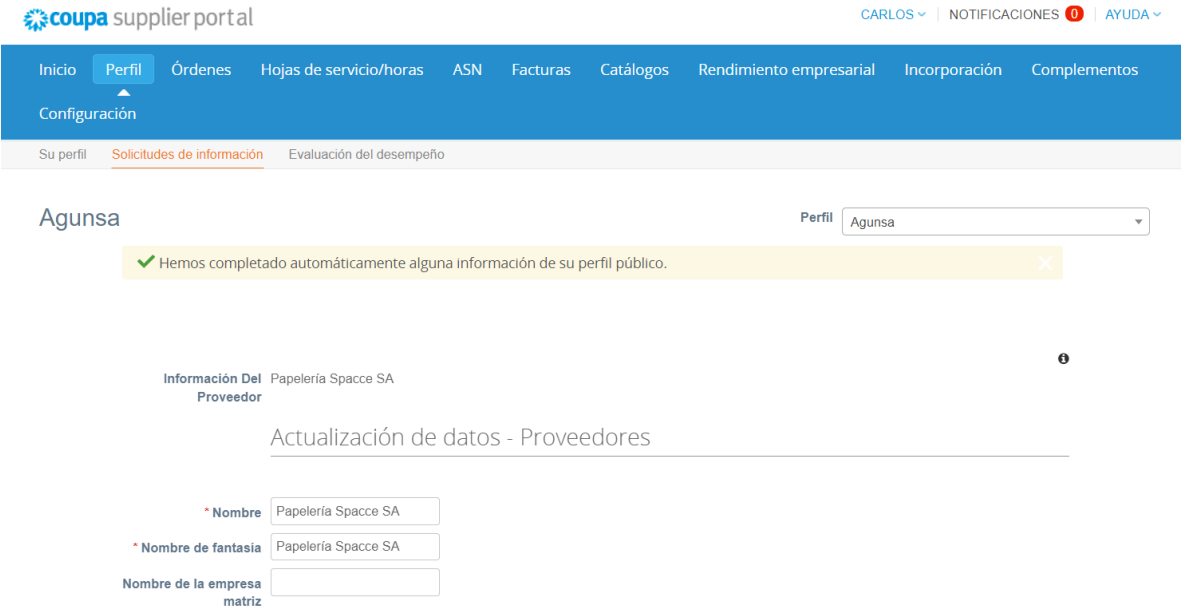

En el formulario del proveedor se encuentra campos referentes a **identificación del Proveedor**:

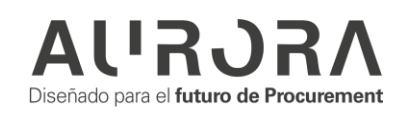

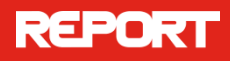

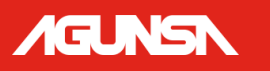

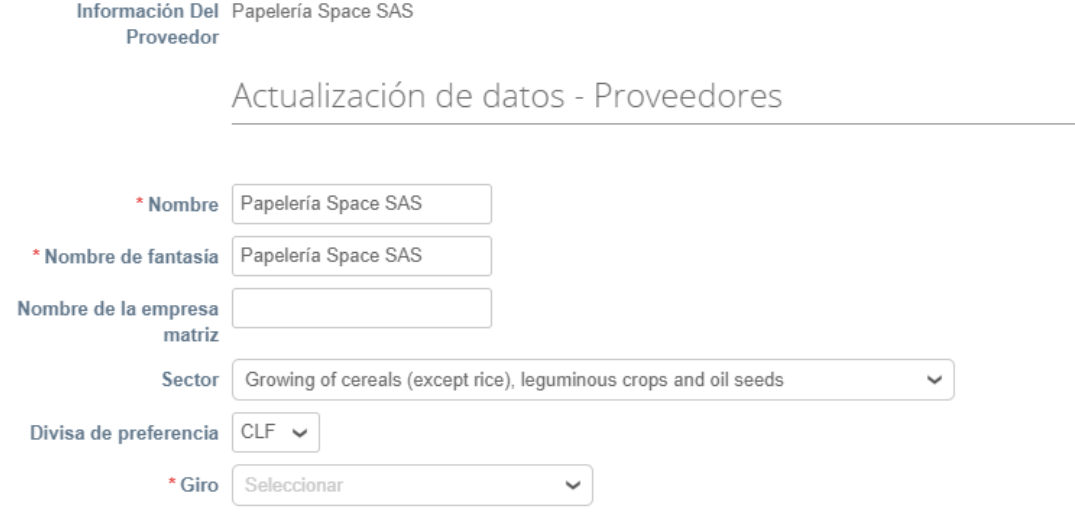

Campos referentes a la información de **contacto del proveedor**:

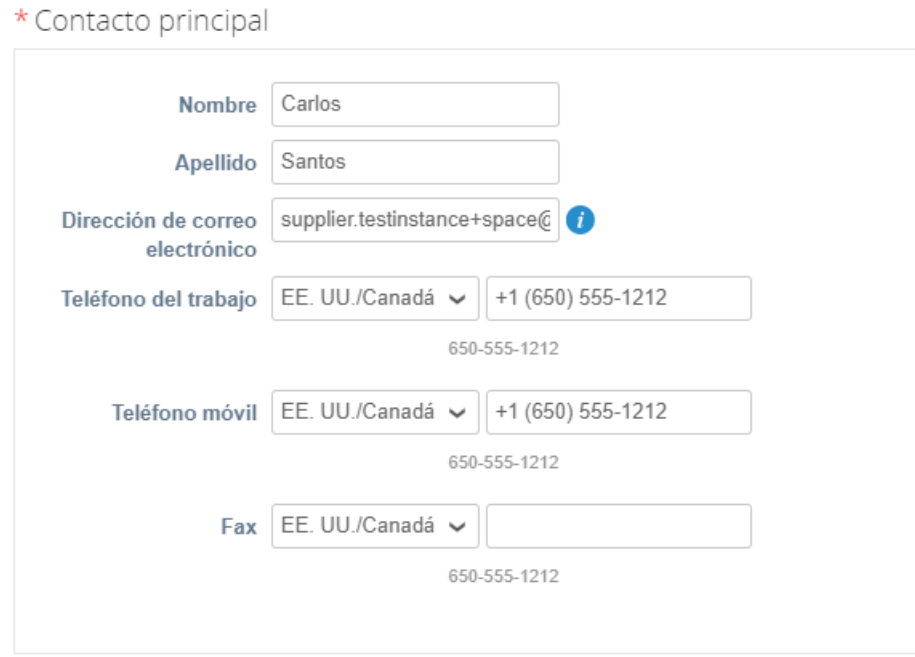

Campos referentes a **registros fiscales**:

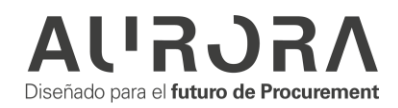

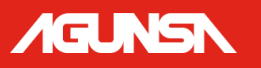

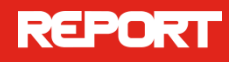

## \*Registros fiscales

Use esta sección para agregar todos los registros impositivos correspondientes.

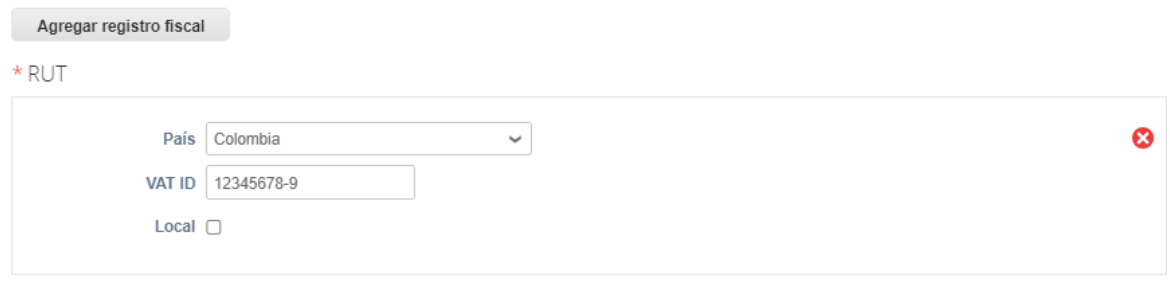

## Ejemplo: 123456789-0

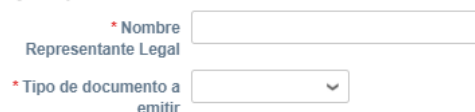

## Campos referentes a Dirección de la empresa:

#### \*Direcciones

Agregar una o más direcciones.

#### Agregar dirección

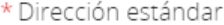

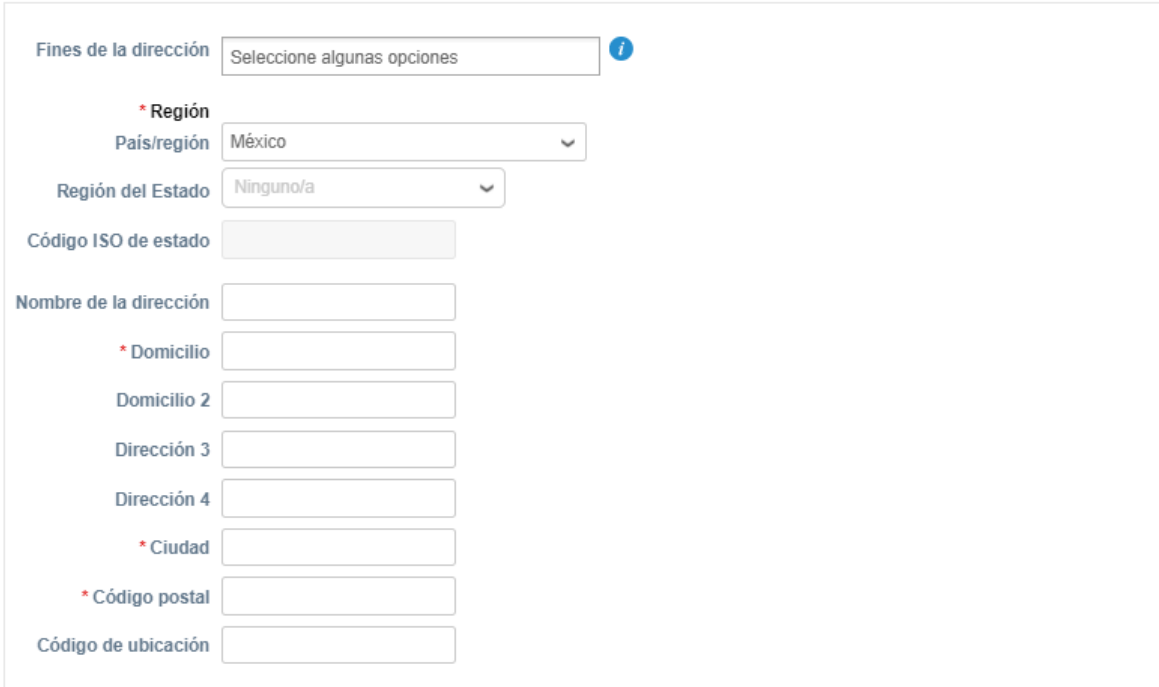

Ejemplo Codigo de ubicación: CO 01

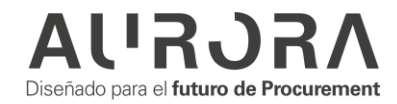

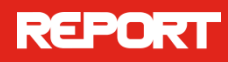

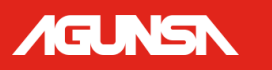

## Campos referentes a **Dirección de Remito**:

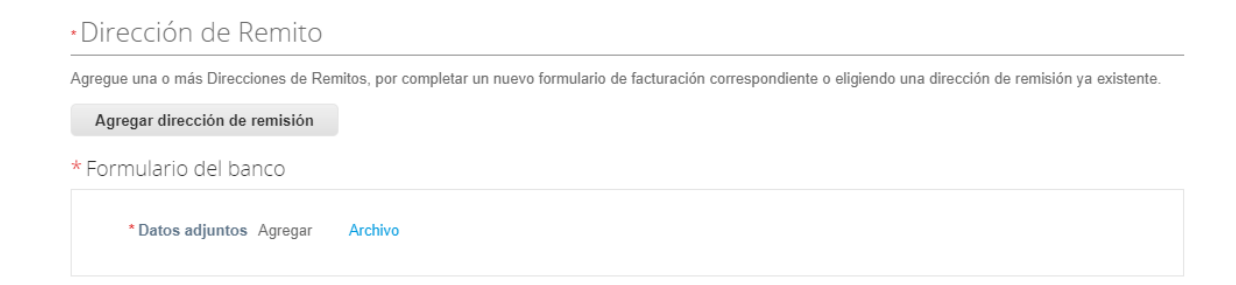

El proveedor debe dar clic en "Agregar dirección de remisión" y seguir el paso a paso para crear una nueva dirección de remito:

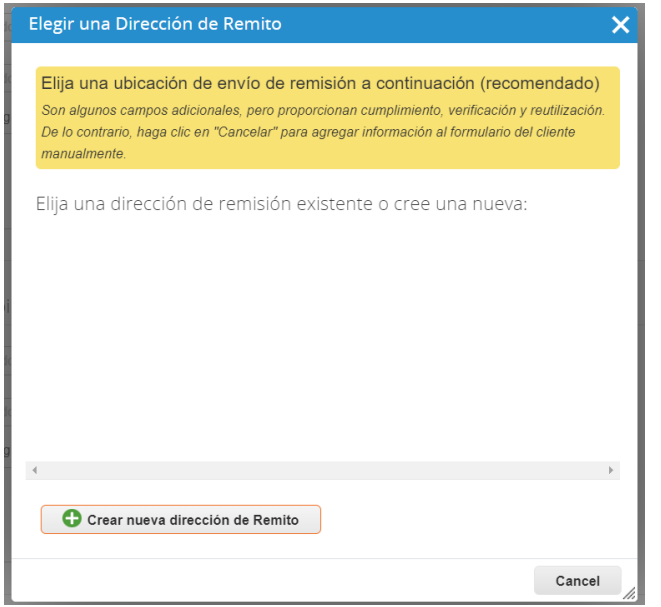

Complete las informaciones de cada etapa y clic en "Continuar":

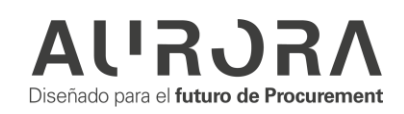

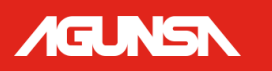

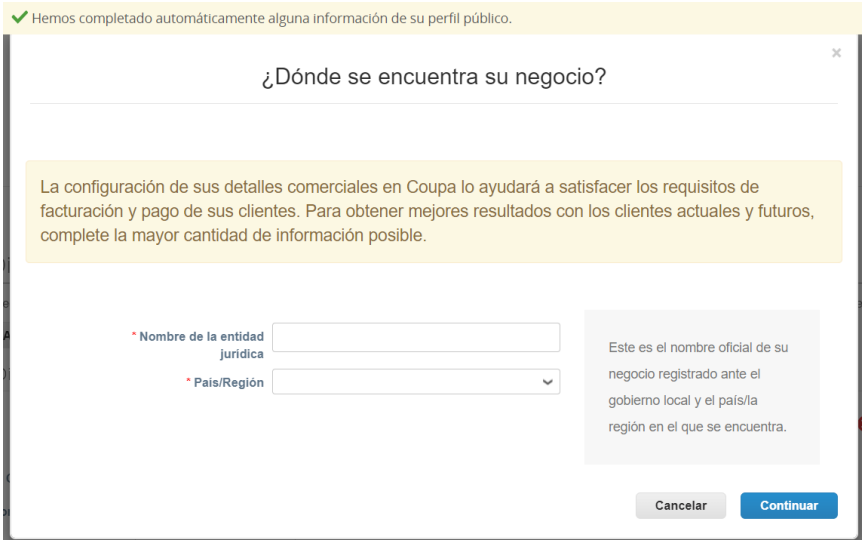

Cuénteles a sus clientes sobre su organización

 $\boxed{1}$   $\boxed{2}$   $\boxed{3}$   $\boxed{4}$ 

 $\times$ 

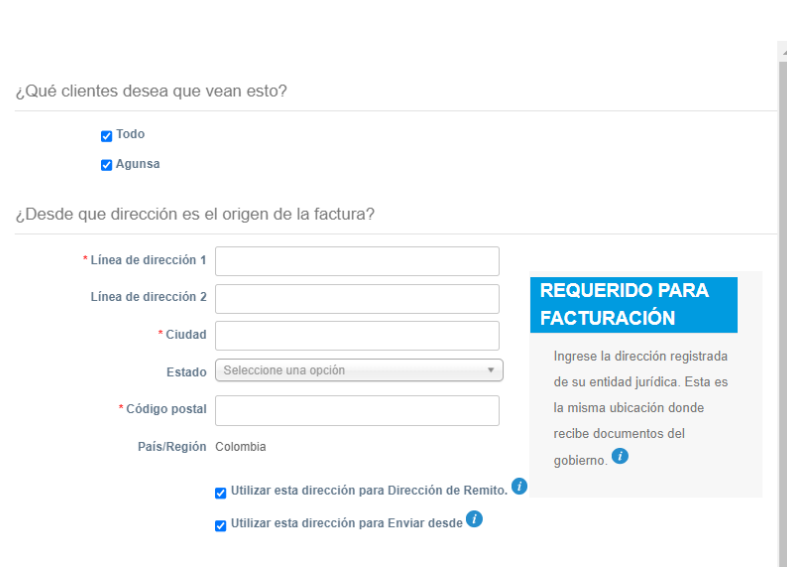

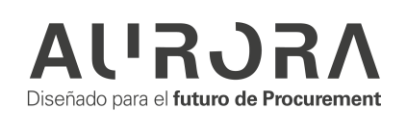

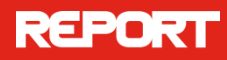

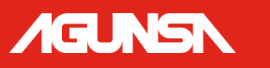

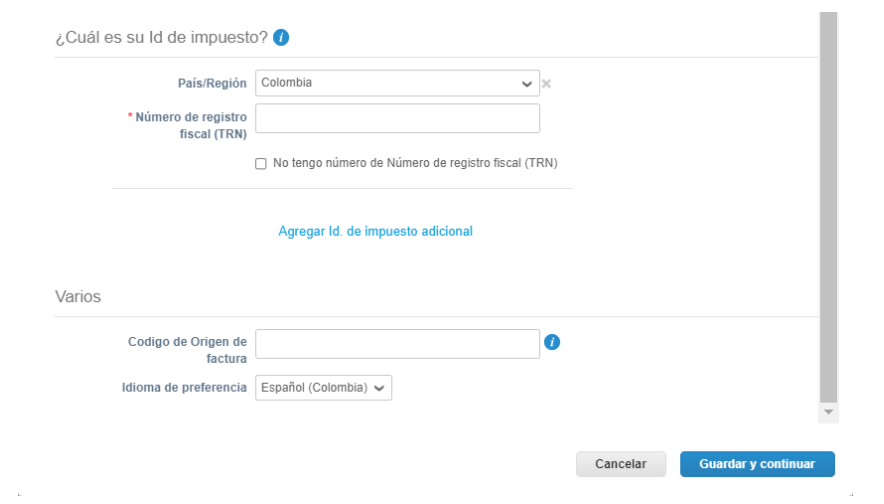

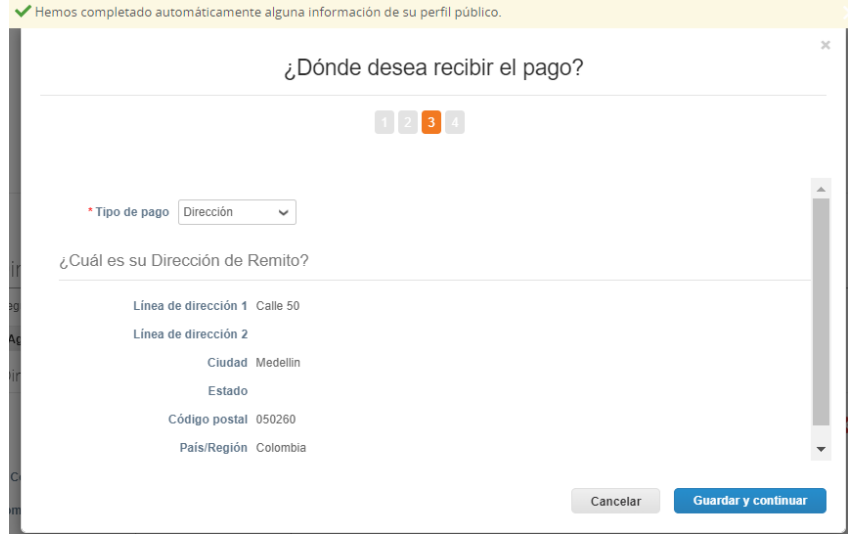

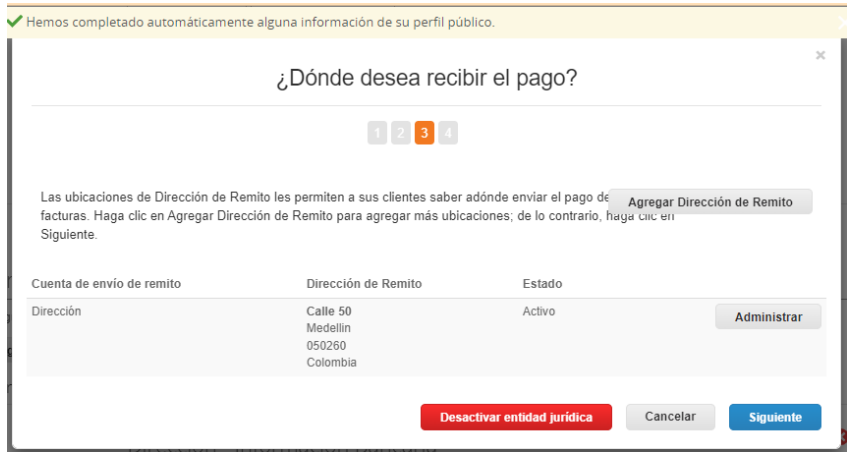

De clic en "Listo":

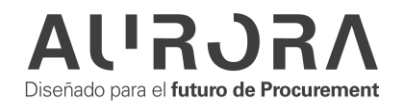

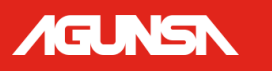

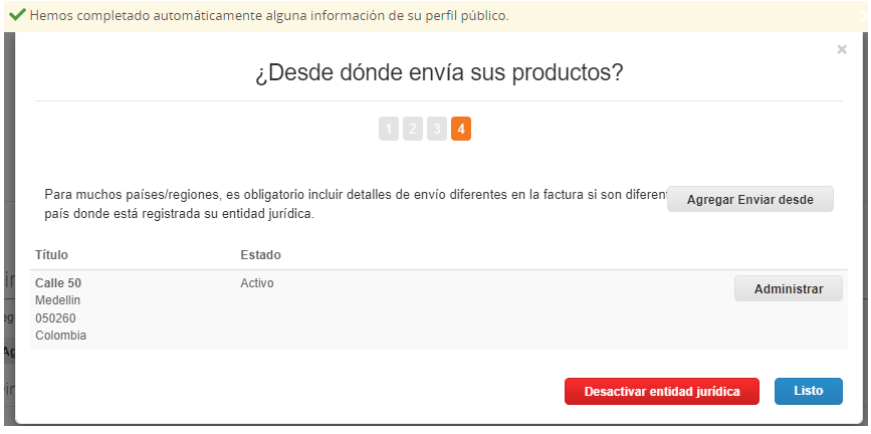

De clic en "Agregar ahora":

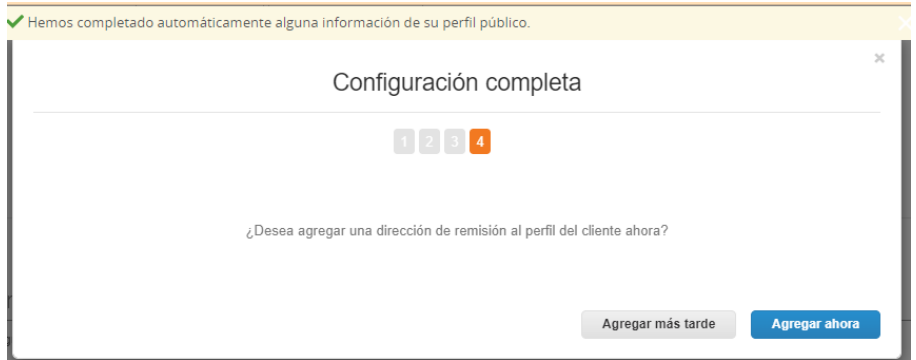

## En seguida COUPA habilita los campos de **informaciones bancarias**:

### \*Dirección de Remito

Agregue una o más Direcciones de Remitos, por completar un nuevo formulario de facturación correspondiente o eligiendo una dirección de remisión ya existente.

Agregar dirección de remisión

\* Dirección de Remito

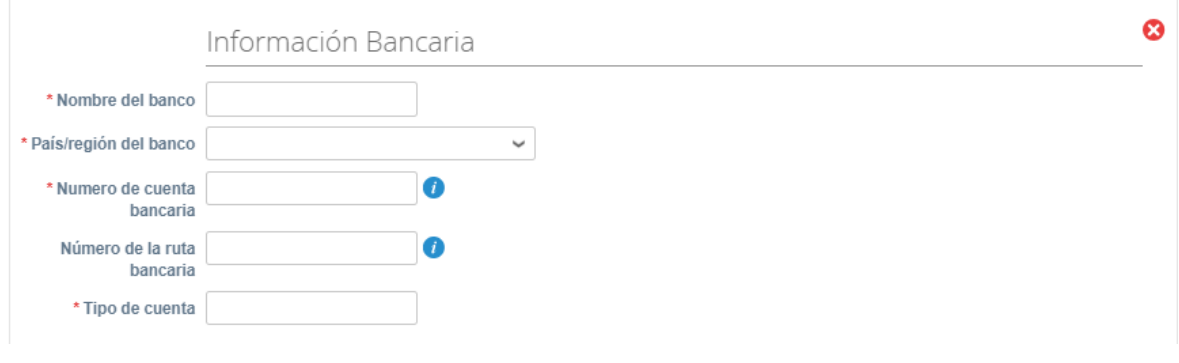

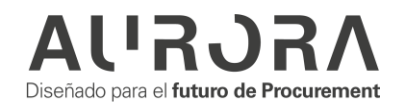

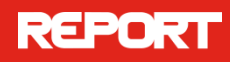

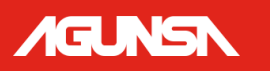

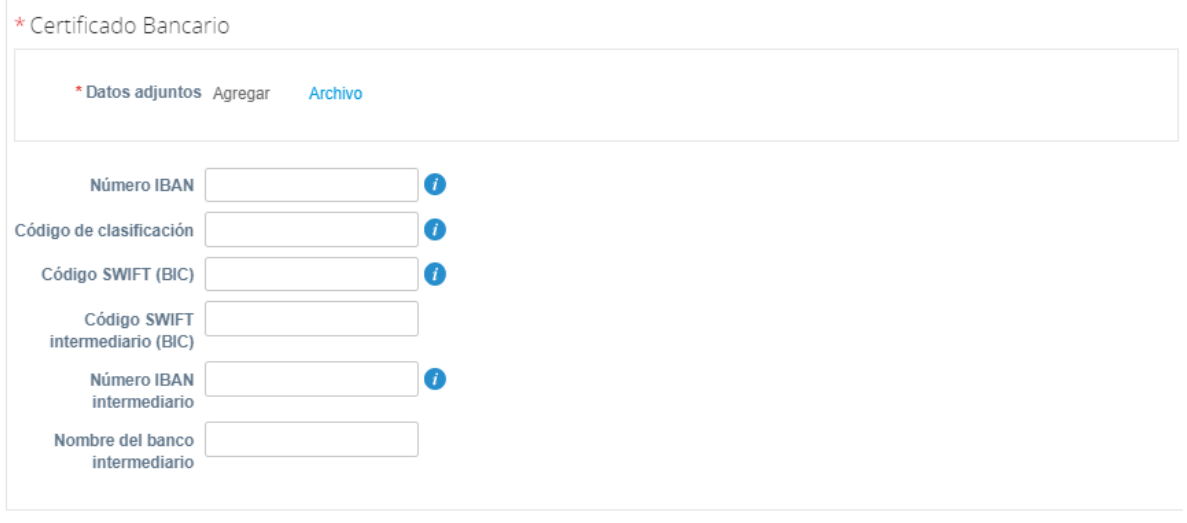

Si desea actualizar la cuenta por favor elimine la cuenta anterior

El proveedor encontrará secciones referentes a distintos certificados, que están habilitados para que el proveedor pueda compartir los certificados que posee, ejemplo "ISO 9001", "Código de conducta":

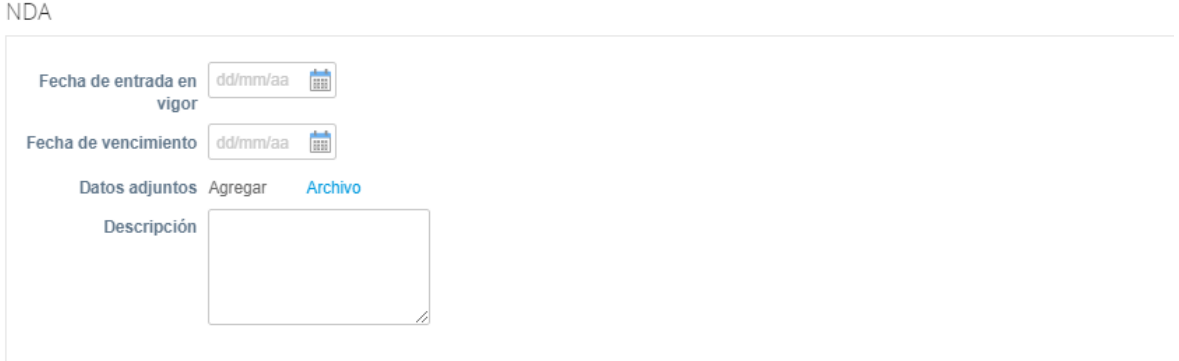

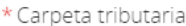

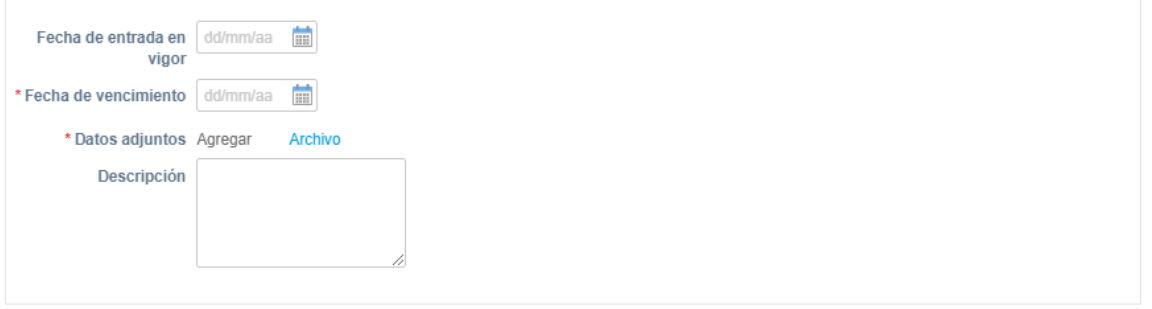

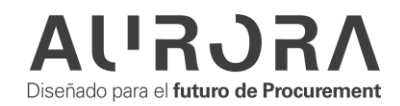

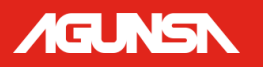

#### Certificado de Pequeña Empresa

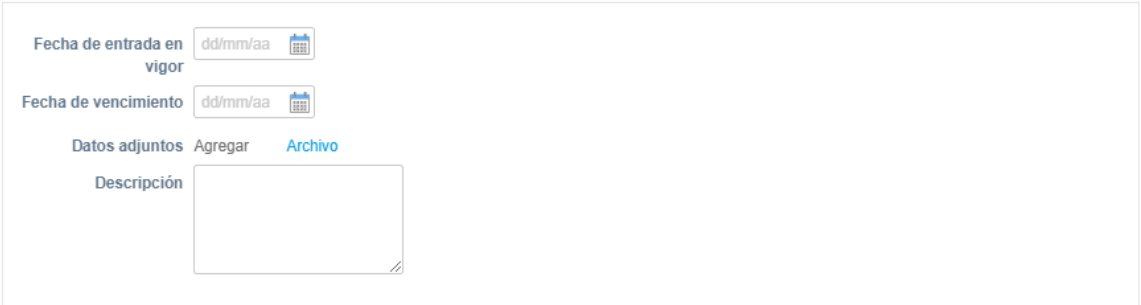

## Pago de Obligaciones Laborales

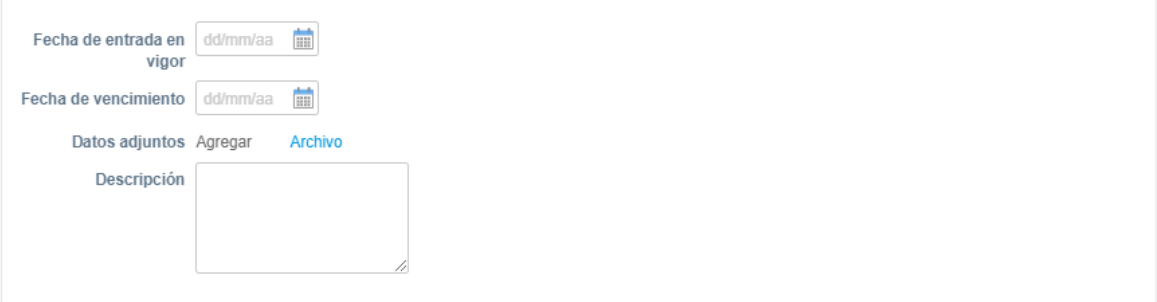

### Sin trabajo infantil

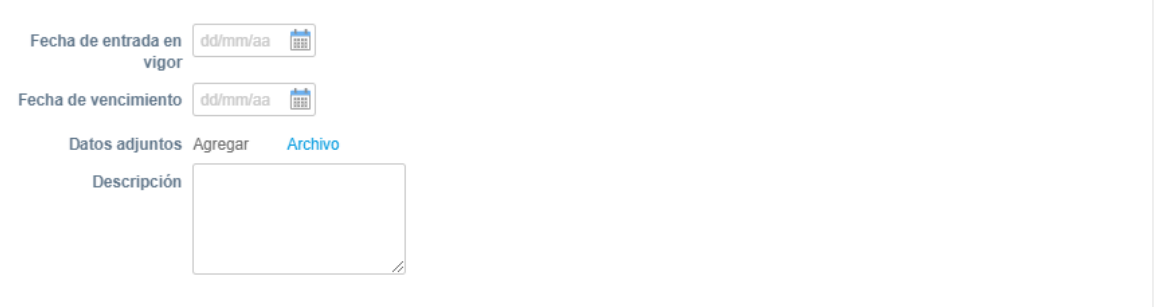

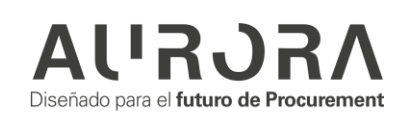

# **AGUNSN**

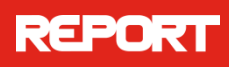

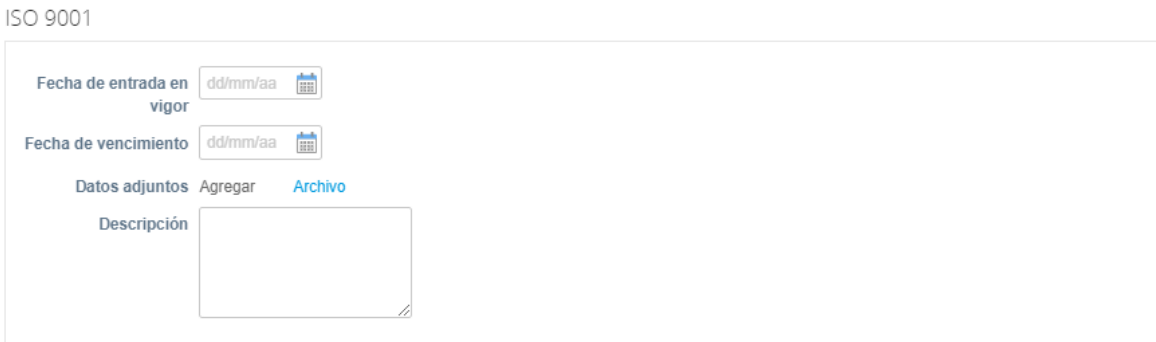

ISO 14001

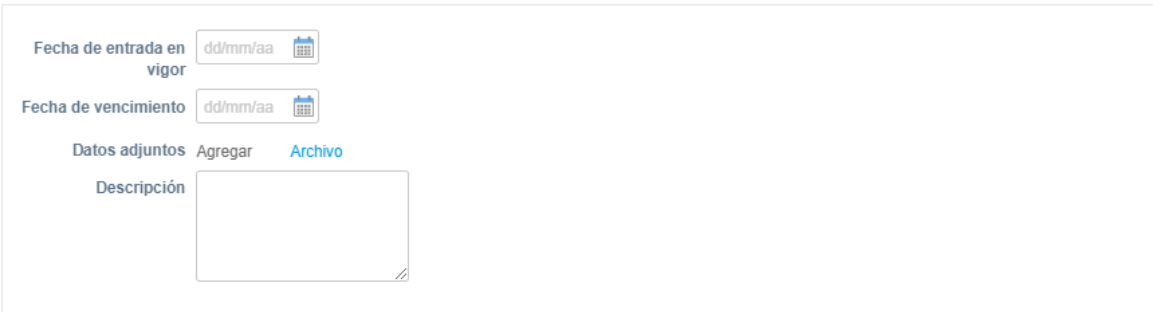

#### ISO 50001

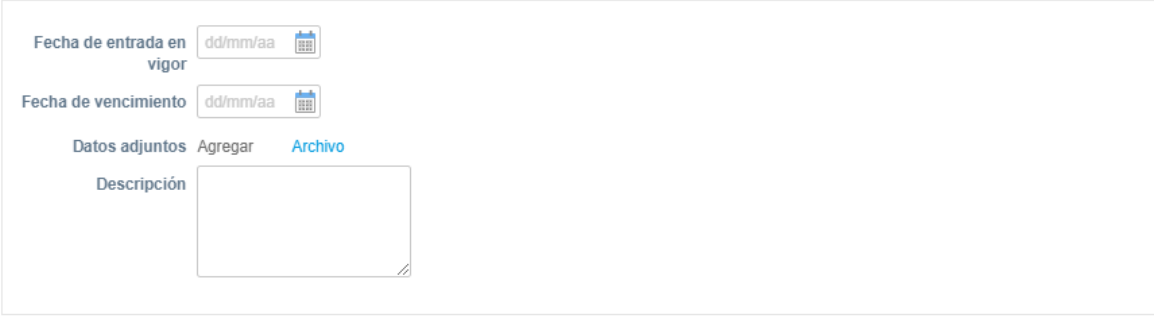

#### ISO 45001

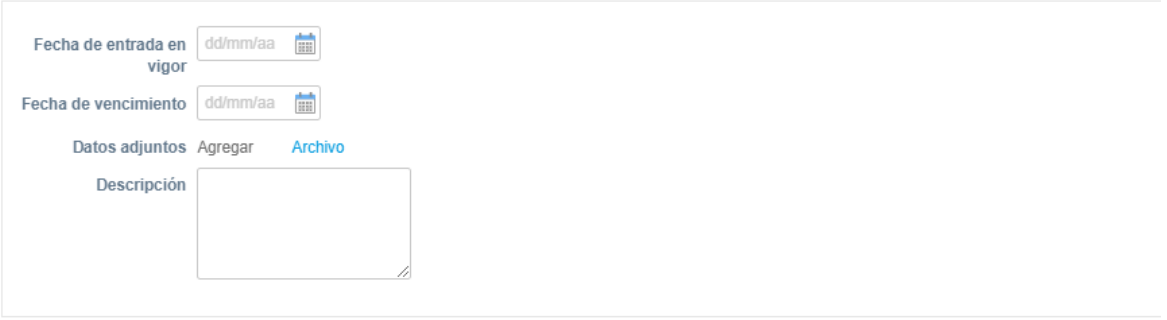

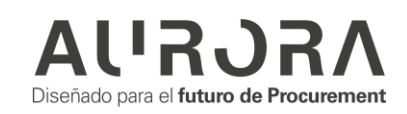

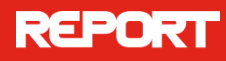

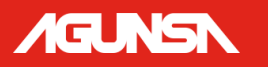

Después de completar todos los campos destinados al proveedor el flujo continua en AGUNSA después que el proveedor envíe el formulario haciendo clic en "Enviar para aprobación".

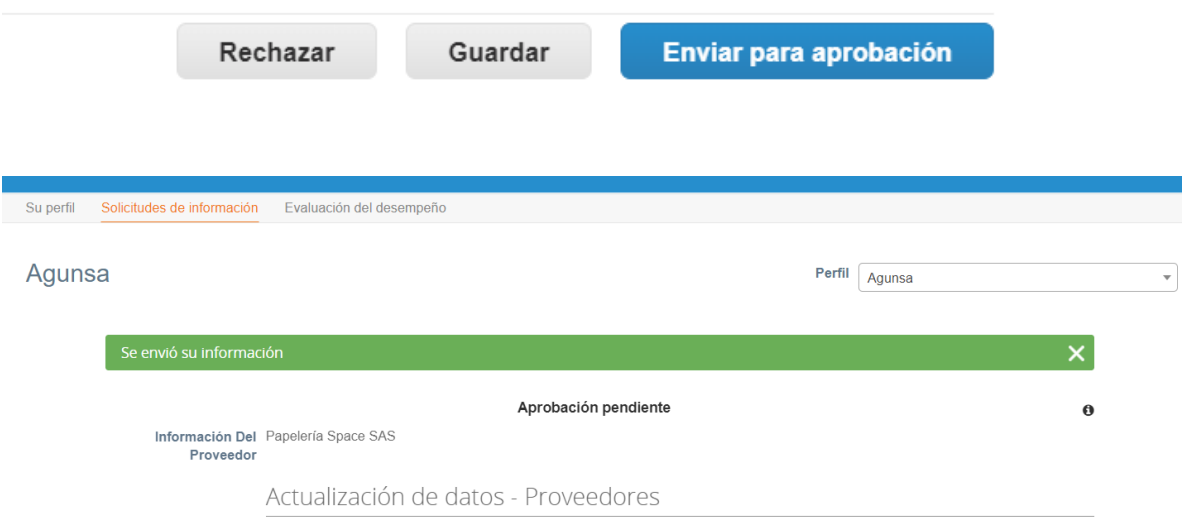

## <span id="page-16-0"></span>**ACTUALIZAR INFORMACIONES**

En caso de que sea necesario se podrá actualizar las informaciones a través de dos iniciativas:

## **Solicitud de AGUNSA**

AGUNSA puede solicitar que actualice su información.

1. Recibirá un correo de notificación para ingresar al portal, haga clic en actualizar perfil.

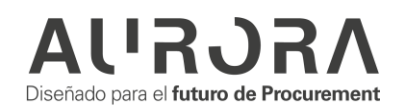

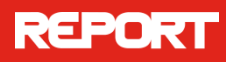

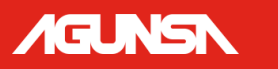

Agunsa <do\_not\_reply@agunsa-test.coupahost.com> para supplier.testinstance+papermeta v

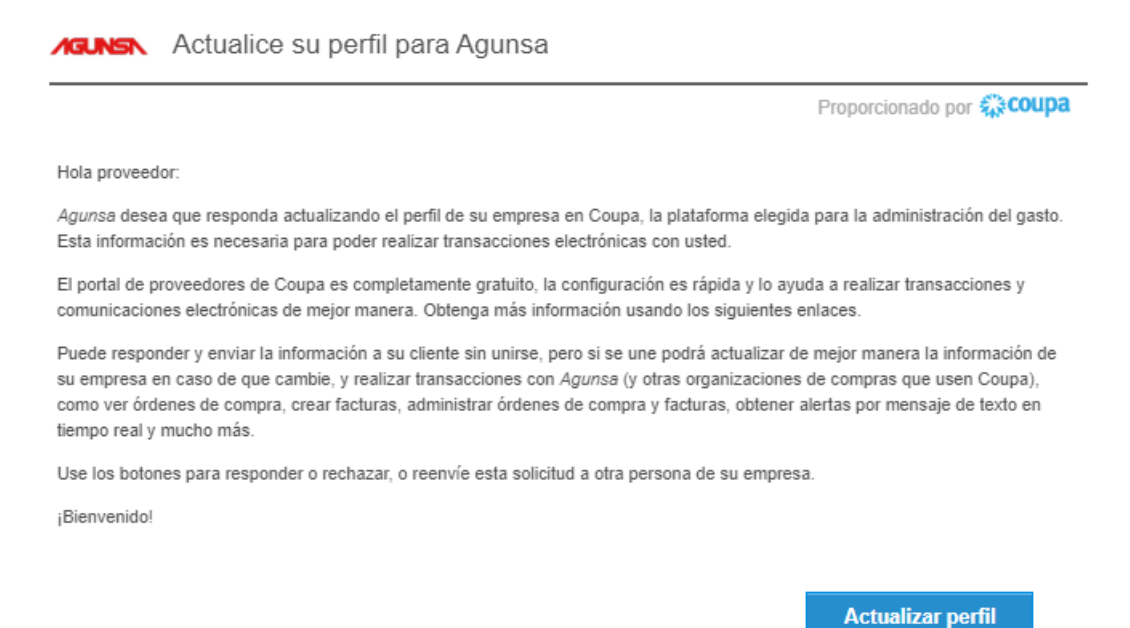

2. Entrarás directamente a la página del formulario que necesitas completa y que ya fue descrito en este manual:

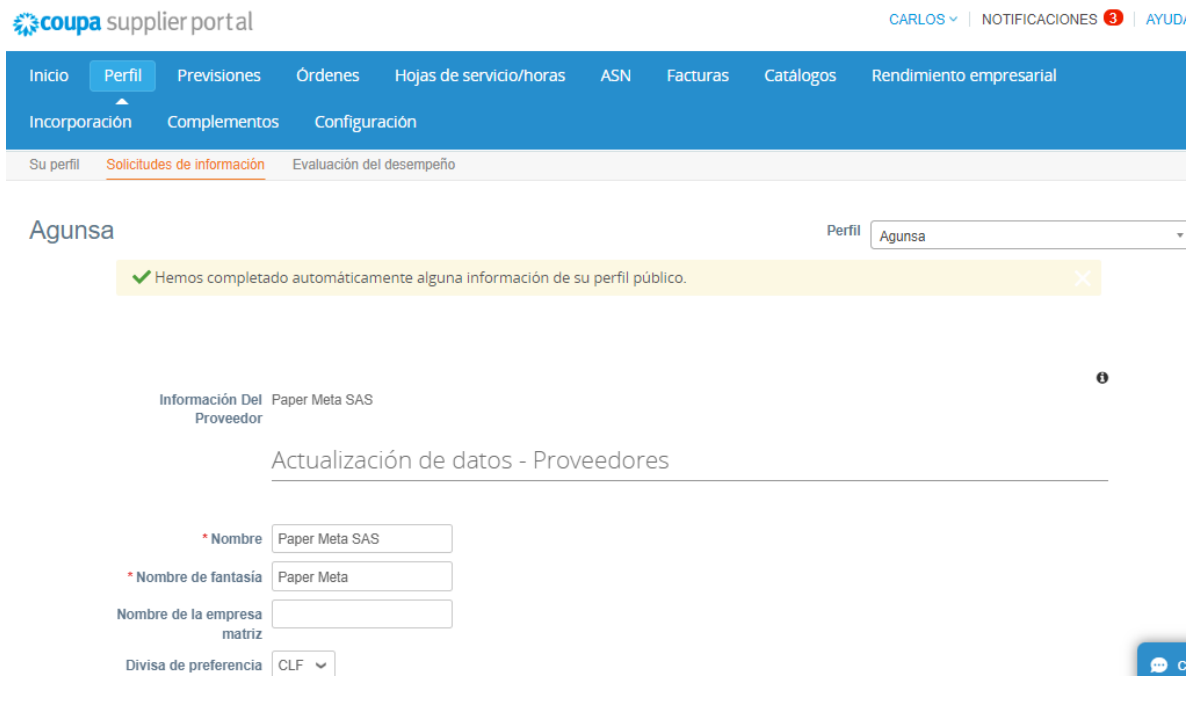

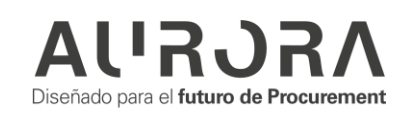

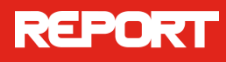

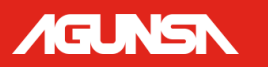

## **Por el propio proveedor**

El proveedor puede solicitar actualización de sus informaciones desde el Portal de Proveedores.

- 1. Ingrese al CSP y haga clic en el menú "Perfil".
- 2. Haga clic en el submenú "Solicitudes de Información".
- 3. Actualice sus informaciones.
- 4. Al final de la página haga clic en "Enviar".

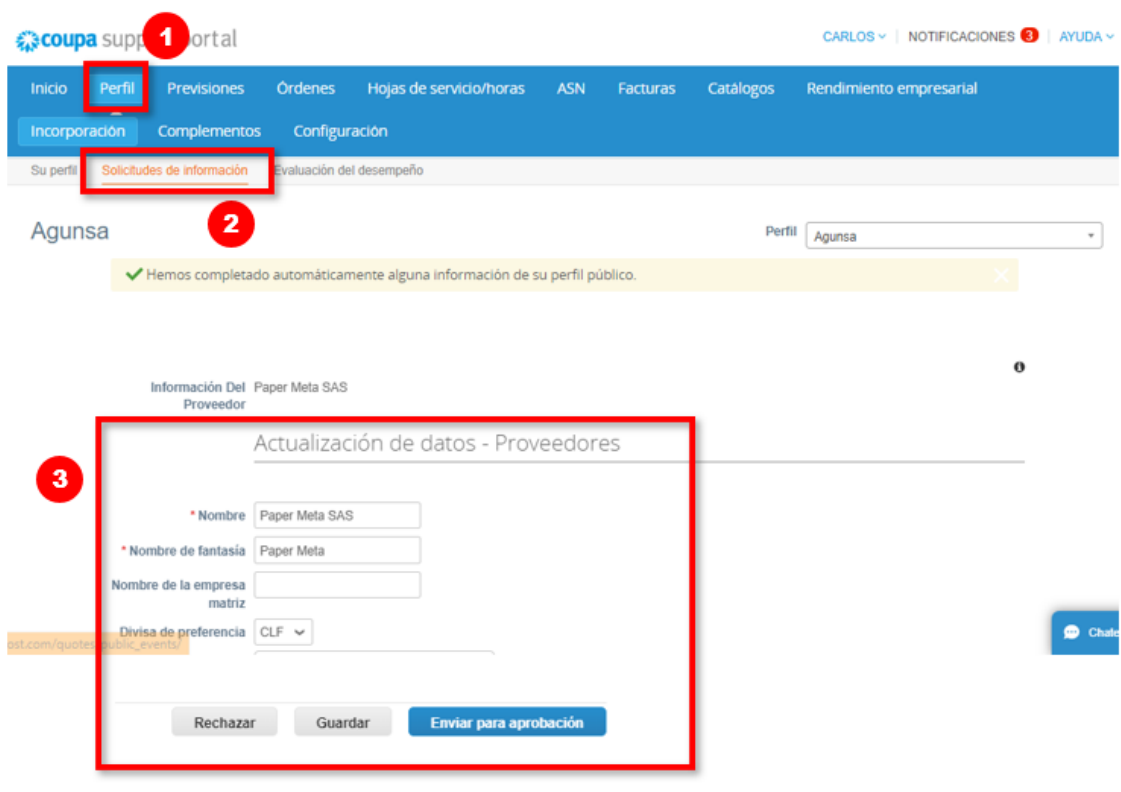

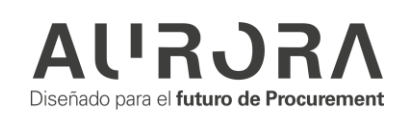